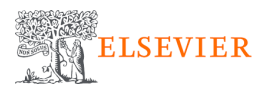

## **[Scopus] How to activate Remote Access via Email Domain**

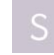

### **S Scopus - HomePage**  $C^2$

Go to https://www.scopus.com/

**STEP 1**

#### **[Click on Sign in](https://www.scopus.com/search/form.uri?display=basic#basic)**

**Scopus** Q Search Lists Sources SciVal 7 ① 俞 Create account Sign in Start exploring Discover the most reliable, relevant, up-to-date research. All in one place.

#### **STEP 2**Click on Sign in via your institutio

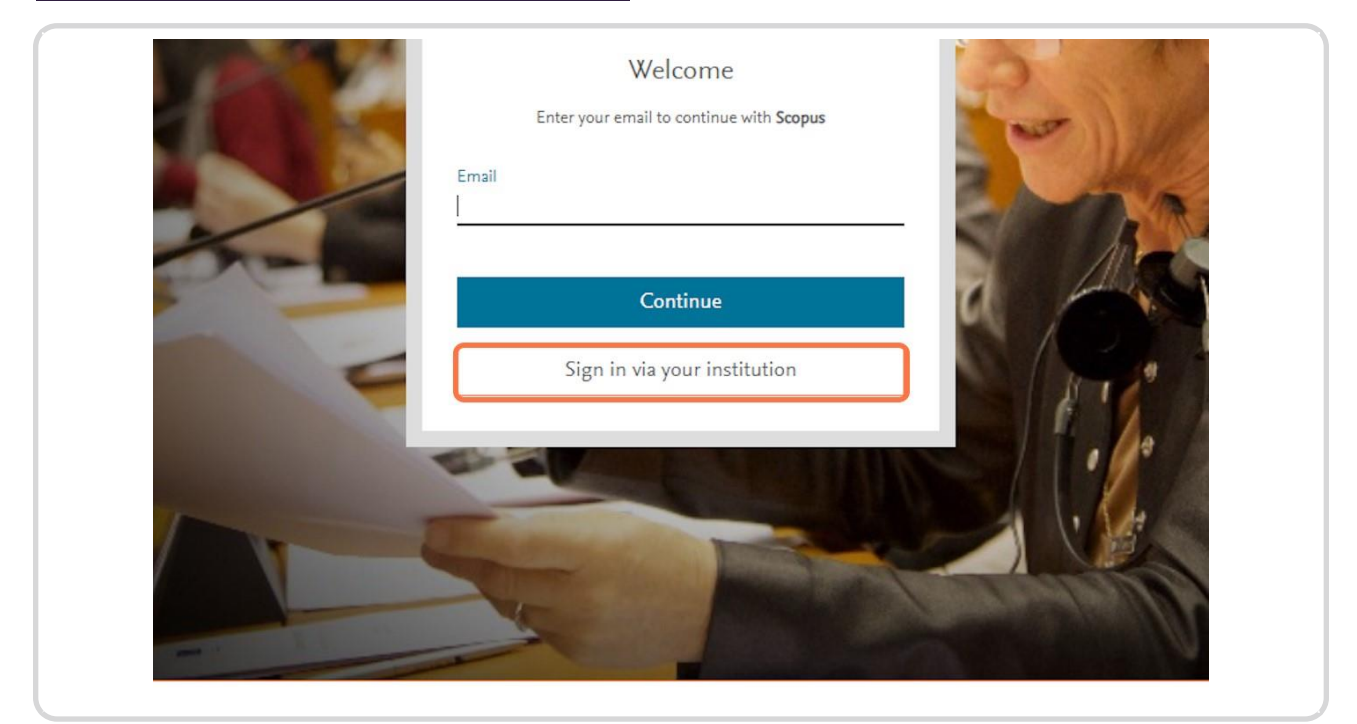

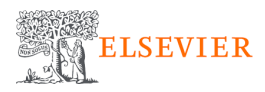

#### **STEP 3** Enter your Institutional email address

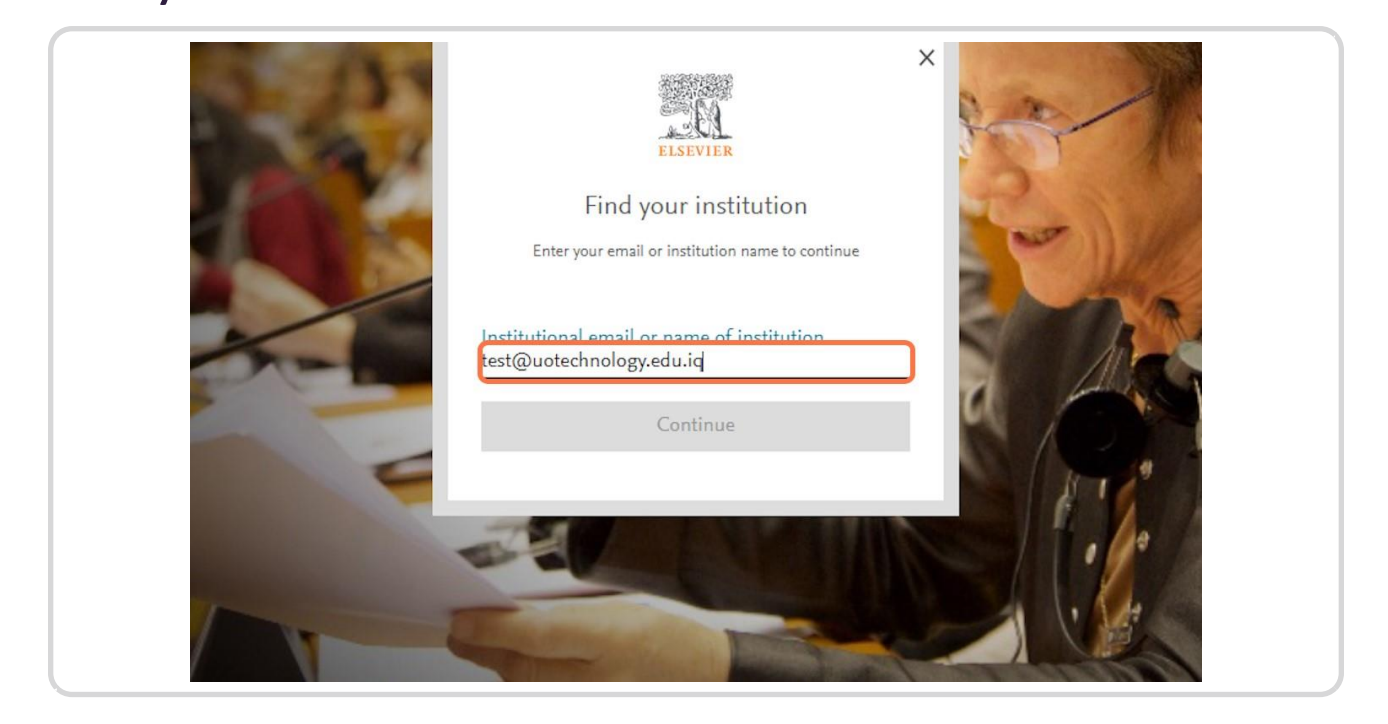

#### **Click on Continue**

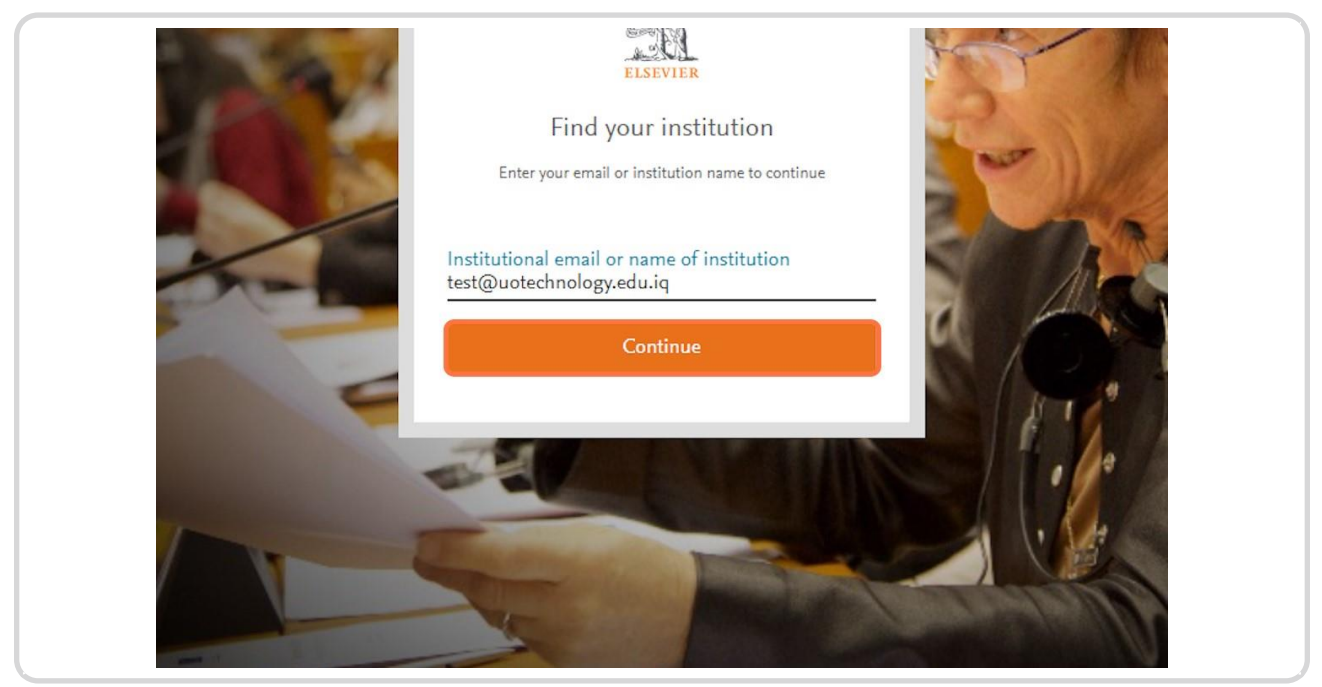

**STEP 4**

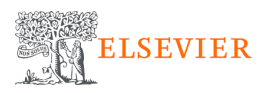

#### **STEP 5**

# $\overline{\mathsf{x}}$ **ELSEVIER** Check your inbox We've sent an email to test@uotechnology.edu.iq to confirm that you're from University of Technology. Didn't receive it? Check your spam folder or try again

#### **Check your Email - inbox to con rm the veri cation email**

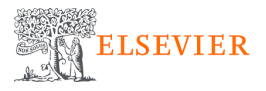

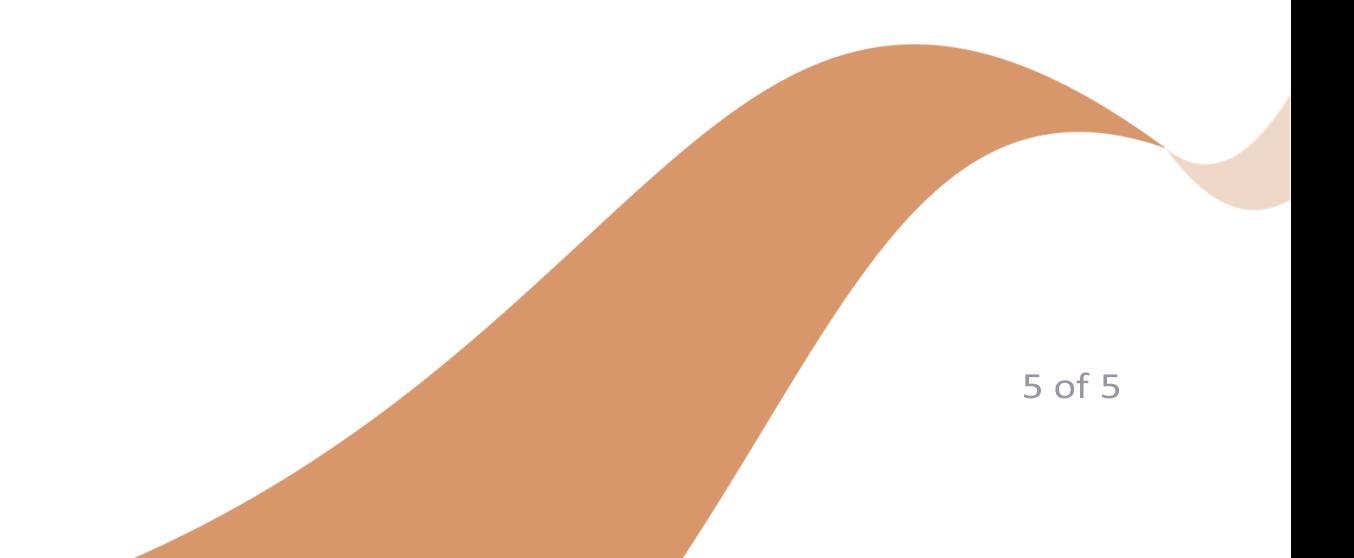